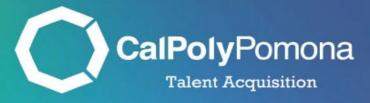

# How to Create a Job Card

Revised: November 1, 2023

## Table of Contents

| Section 1: Accessing the Job Card  | 2  |
|------------------------------------|----|
| Section 2: Accessing the Job Card  |    |
| Section 3: Requisition Information |    |
| Section 4: Open Positions          | 5  |
| Section 5: Requisition Details     | 6  |
| Section 6: Job Details             | 7  |
| Section 7: Position Designation    | 8  |
| Section 8: Budget Details          | 9  |
| Section 9: Posting Details         | 10 |
| Section 10: Search Details         | 11 |
| Section 11: Users and Approvals    |    |
| Section 12: Documents Tab          | 13 |
| Job Card Completed                 | 14 |

Where should I be at this point in the process? Smartsheet has been submitted and you have received an email confirmation from Compensation and Classification with the approved Position Description.

Note: Login through MyCPP, then go to PageUp. Once you are logged in, you will see your dashboard.

## Section 1: Accessing the Job Card

1. Navigate to the second tile labeled "Jobs" and click on "New Job"

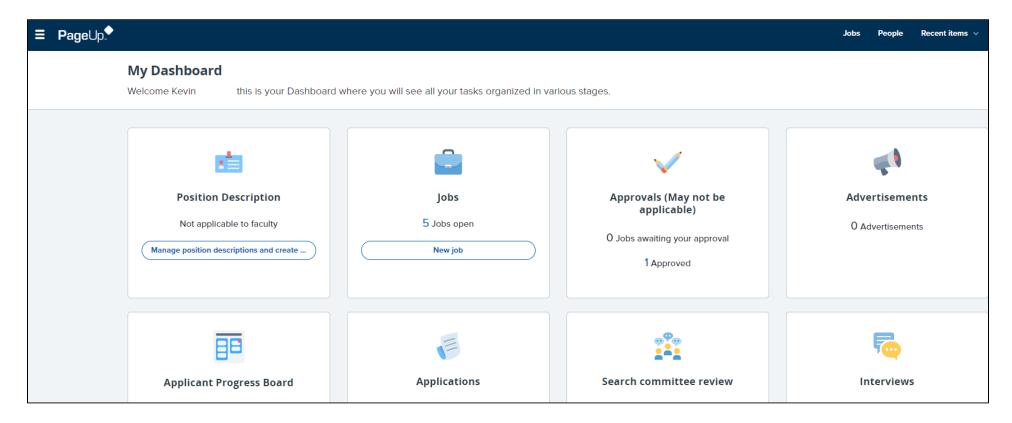

### Section 2: Accessing the Job Card

- 1. Team Link
  - a. Department ID for the position
- 2. Position Number
  - a. Please indicate a position number in the sequence PO-0000XXXX in the field
    - i. Example: PO-00002360
  - If an error appears, please double check you included the 4 zero's and then click out of the field
  - c. If an error still appears, then click on the binoculars and search for the position number
- 3. Campus
  - a. Select Pomona
- 4. Templates
  - a. Select "PO-Staff & MPP Replacement Template"
- 5. Preview
  - a. Please skip
- 6. Click "Next"

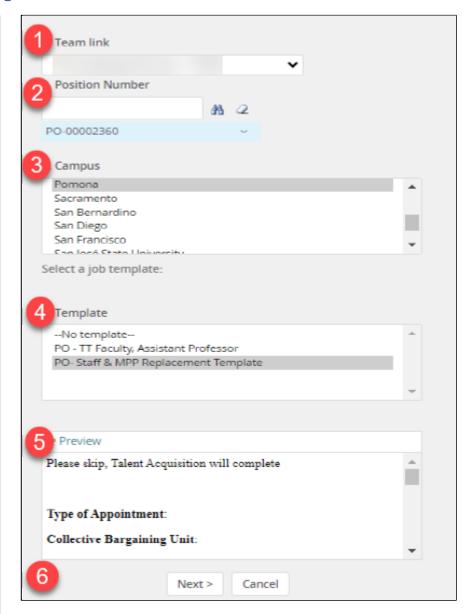

## Section 3: Requisition Information

- 1. Internal Team: Auto-Populated
- 2. Recruitment Process (PO=Pomona)
  - a. Select "PO-Staff/MPP I & II" or "PO-MPP III & IVs"
- 3. Application Form
  - a. Select PO-Staff & MPP Application Form
- 4. Job Code/Employee Classification: Auto-Populated
- 5. Salary Range/Grade: Auto-Populated
- 6. Classification Title: Auto-Populated
- 7. CSU Working Title: Auto-Populated
- 8. MPP Job Code (If Applicable)
  - a. Received when Position Description was approved
- 9. Classification of Instructional Program (CIP) Code
  - a. Please skip
- 10. Campus: Auto-Populated
- 11. Division: Auto-Populated
- 12. College/Program: Auto-Populated
- 13. Department: Auto-Populated

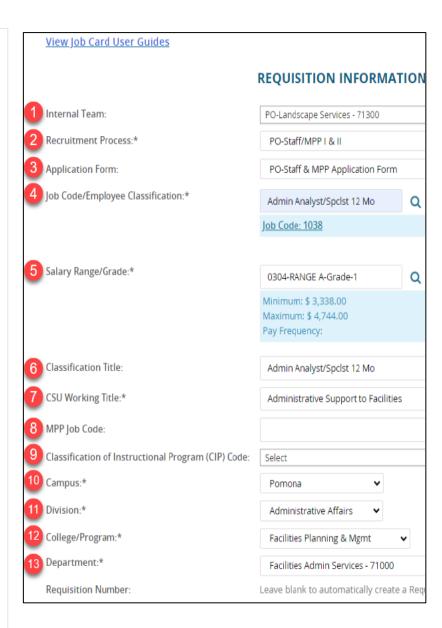

#### Section 4: Open Positions

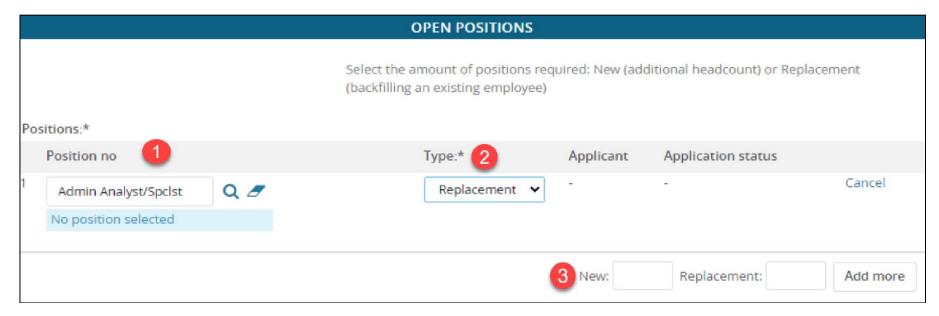

- 1. Position No
  - a. This will be pre-populated by the inputted position number in Section 2
- 2. Type
  - a. Select "New" or "Replacement"

### **Multiple Openings**

- 3. If the job has multiple openings, you may indicate additional positions by typing the number of added positions under "New" or under "Replacement" then click add more
  - a. Then add the position no
  - b. Then select the correct type

#### Section 5: Requisition Details

- 1. Auxiliary Recruitment
  - a. Click "No"
- 2. Reason
  - a. Select the appropriate reasoning
- 3. Justification for Recruitment
  - a. Is this an essential position, what is the impact of not hiring for this role, any other justifications, etc.
- 4. Previous/Current Incumbent
  - a. Complete if you have the information accessible
- 5. Work Type
  - a. Select "Staff" or "MPP"
- 6. Hiring Type
  - a. Select the hiring type this position falls under
- 7. Workplace Type
  - a. Select the current telecommuting eligibility for this role
- 8. Job Status
  - a. Select appropriate status
- 9. Time Basis
  - a. Select "Full-Time" or "Part-Time"
- 10. FTE
  - a. If the position is full time type "1.00," if not type "0.50"
- 11. Hours per Week
  - a. Input whole number
- 12. FLSA Status
  - a. "Exempt" or "Non-Exempt"
- 13. CSU Campus (Integration for 3<sup>rd</sup> Party Solutions)

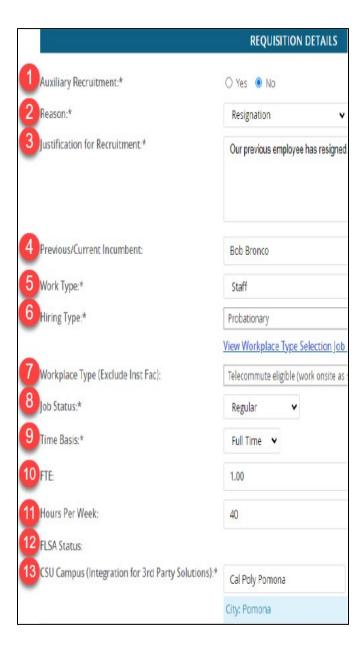

#### Section 6: Job Details

- 1. Section Job Summary/Basic **Function** 
  - a. Please skip

#### **Job Duties**

- 1. Skip % of Time and **Duties/Responsibilities** 
  - a. Talent Acquisition will collect this data from the Position Description
- 2. Supervises Employee
  - a. Select "Yes" or "No"
  - b. If yes, please list out the position titles of supervisees

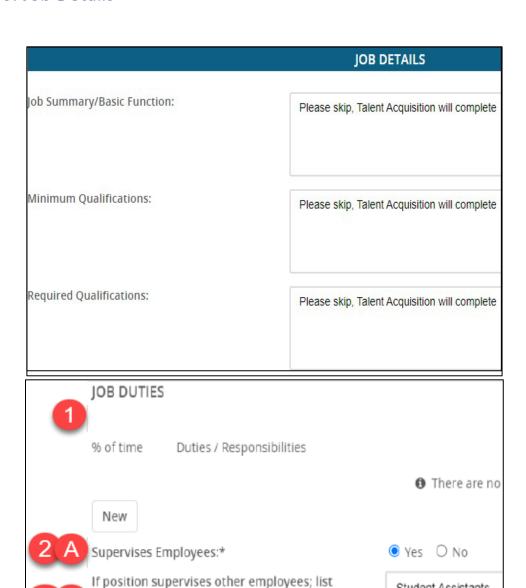

position titles:

Student Assistants

### Section 7: Position Designation

- 1. Mandated Reporter
  - a. Select "Not Mandated," "General," or "Limited"
- 2. Conflict of interest
  - a. Select whether this position is a conflict of interest
- 3. Skip the rest of this section and move to the next section: Budget Details

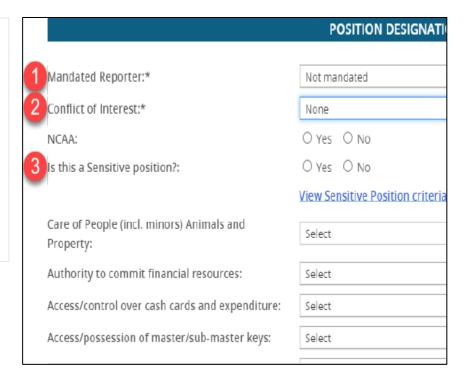

## Section 8: Budget Details

- 1. Benefits Eligible
  - a. Please skip
- 2. Anticipated Hiring Range
  - a. This is determined and approved by the division
- 3. Budget/Chart Field/Account String
- 4. Cost Center
- 5. Pay Plan
- 6. Pay Plan Months Off

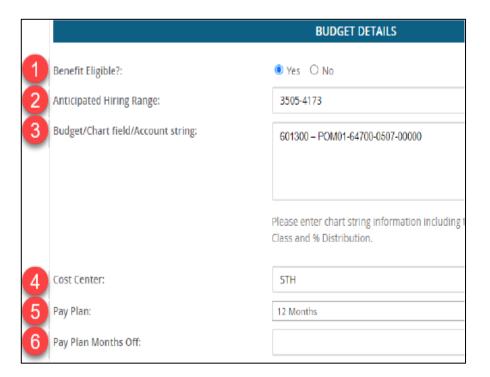

## Section 9: Posting Details

- 1. Posting Type
  - a. If you have an internal candidate in mind, select "internal recruitment." This position will still be posted on our CPP Careers site
  - b. If you have no candidate in mind, select "Open Recruitment"
- 2. Review Begin Date
  - a. Please skip
- 3. Anticipated Start Date
  - a. Indicate a tentative start date
- 4. Anticipated End Date
  - a. Please skip
- 5. Do You Wish to Apply for a Waiver for the Posting?
  - a. Complete if applicable
- 6. Reason for Waiver
  - a. Please skip
- 7. Posting Location
  - a. Select "Pomona"
- 8. Additional/Other Advertising Sources
  - a. Please skip: You will have the opportunity to review advertising sources during your intake meeting
- 9. Advertising Summary
  - a. Please include 2-3 sentences to make someone excited about reading more about this opportunity
- 10. Advertisement Text
  - a. Please skip

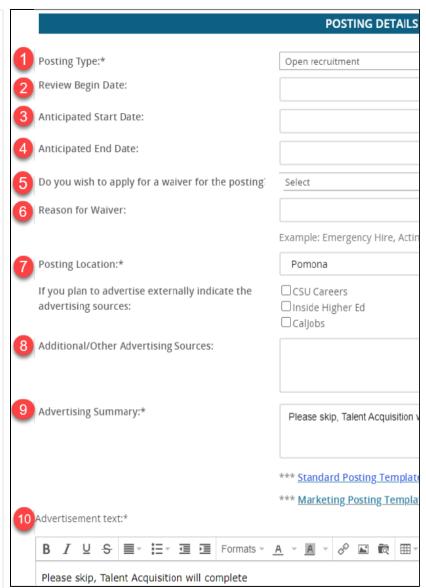

#### Section 10: Search Details

- 1. Search Committee Chair
  - a. HEERA manager
- 2. Add Search Committee Members
  - a. To add click "Add Search Committee Member." A pop-up window will appear
  - b. Search members by first and last name
- 3. Find the correct member by verifying their information then by clicking on the name
- 4. Once you find the right person click "Add" and then "Done" or "Add new search committee member"

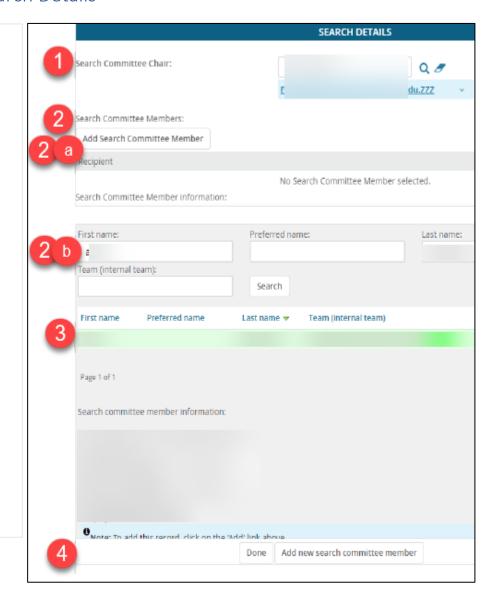

### Section 11: Users and Approvals

- 1. Reports to Supervisor's Name
  - a. Indicate HEERA Manager's name
- 2. Administrative Support (If Applicable)
  - a. Administrative support to the HEERA manager
- 3. Compliance Panel Facilitator
  - a. Please skip
- 4. Additional Viewers
  - a. Please skip
- 5. Hiring Administrator
  - a. Please select the appropriate person from your division
- 6. Approval Process
  - a. Select appropriate division approval process
  - b. Complete all fields to initiate the approval process
- 7. HR/Faculty Affairs Representative: Auto-Populated
- 8. Recruitment Status
  - a. Select "Pending Approval"
  - b. Click "Submit" at the bottom of the page
- 9. Click "Next Page"

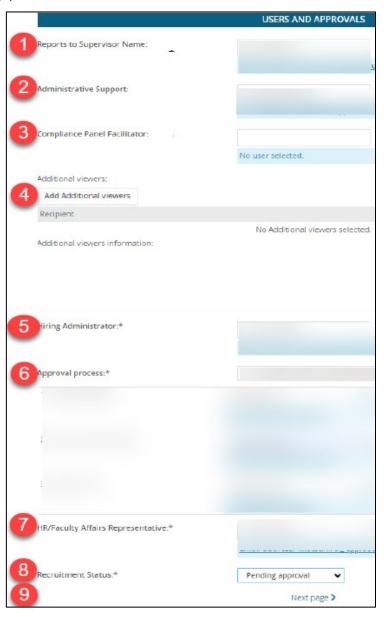

#### Section 12: Documents Tab

Please submit your **approved** Position Description under the documents tab. Recruitments with no Position descriptions attached will be put on hold.

#### 1. Click Select

- a. Dropdown menu will appear and select "Document from a File"
- b. A new window will appear to upload a new document

#### 2. File

- a. Click "Upload File"
- b. Document Category Select "Recruitment Documents"
- c. Title "Working title Position Description"
- 3. Then click "Save & Close"

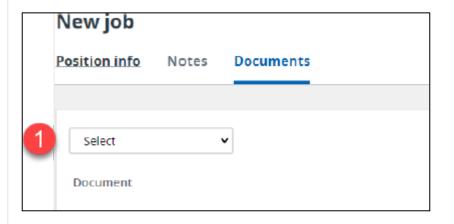

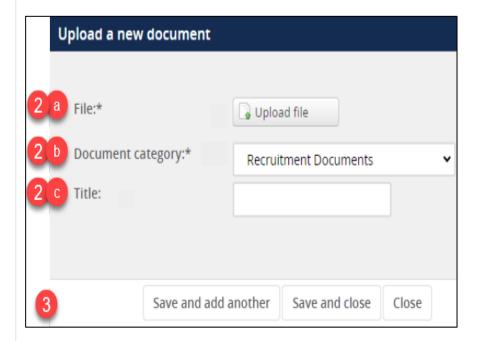

## Job Card Completed

You have submitted your Job Card! At this point, approvals have been initiated. Once all the approvals are met, the recruitment will be assigned to a Talent Advisor. A Talent Advisor will be reaching out to you with further details. You can check the status of the approval process at any time by visiting the Job Card.